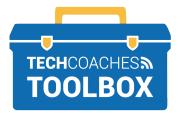

## HOW TO CREATE A MICROSOFT ACCOUNT

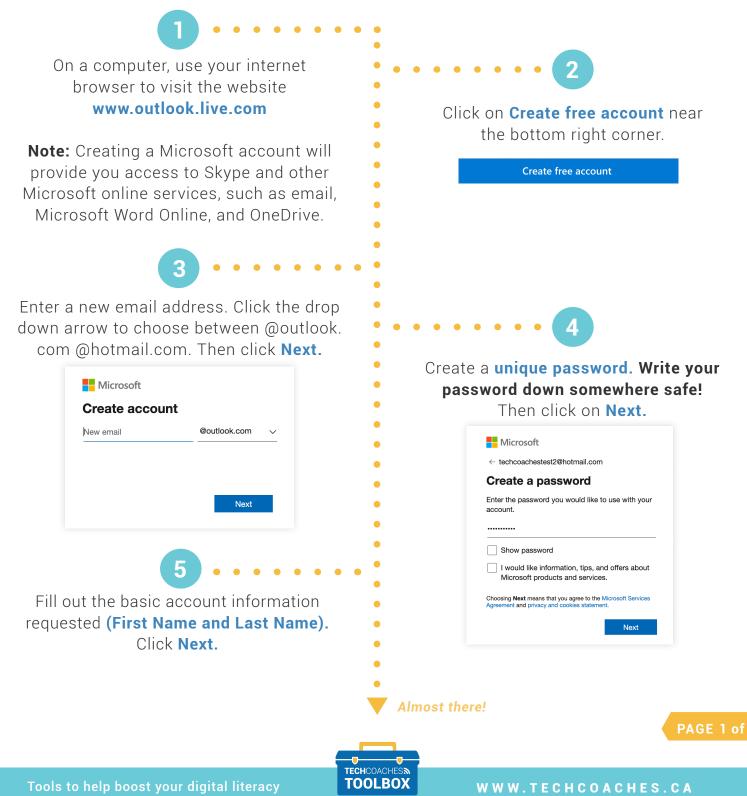

Copyright © 2020 Tech Coaches Inc

7 .....

## Enter the Captcha code to verify you are human. Click **Next.**

|                                                                                                    | Microsoft                        |           |
|----------------------------------------------------------------------------------------------------|----------------------------------|-----------|
| Refore proceeding, we need to make sure a real berson is creating this account.           New           Audio | $\leftarrow$ techcoachestest2@ho | tmail.com |
| New Audio                                                                                                    | Create account                   | :         |
| Audio                                                                                                    |                                  |           |
|                                                                                                    | Ref 4                            | New       |
| Enter the characters you see                                                                                  |                                  | Audio     |
|                                                                                                    | Enter the characters you s       | ee        |
|                                                                                                    |                                  |           |
|                                                                                                    |                                  |           |
| Next                                                                                                    |                                  | Next      |

Click on each drop down menu to select your country and enter your date of birth. Then click **Next.** 

6

| What's                 | -         |            |           |           |     |
|------------------------|-----------|------------|-----------|-----------|-----|
| We need ju<br>account. | st a litt | le more ir | nfo to se | t up your |     |
| Country/reg            | gion      |            |           |           |     |
| Canada                 |           |            |           |           |     |
| Birthdate              |           |            |           |           |     |
| Month                  | ~         | Day        | ~         | Year      |     |
|                        |           |            |           | Ne        | ext |
|                        |           |            |           |           |     |

Note • • • • •

You may be required to provide a phone number to verify account setup for security reasons, which may or may not be optional. Always to try to push forward by selecting options that make the most common sense to move towards creating an account successfully. You now have a Skype account! To sign out of the Microsoft email website, click the **initials icon** in the upper right corner and click **Sign Out**.

8

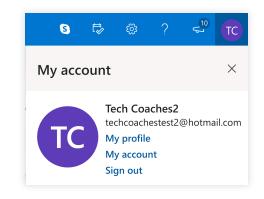

## You're all set. Time to populate your contacts list!

TECHCOACHES TOOLBOX

Tools to help boost your digital literacy

WWW.TECHCOACHES.CA

Copyright © 2020 Tech Coaches Inc.